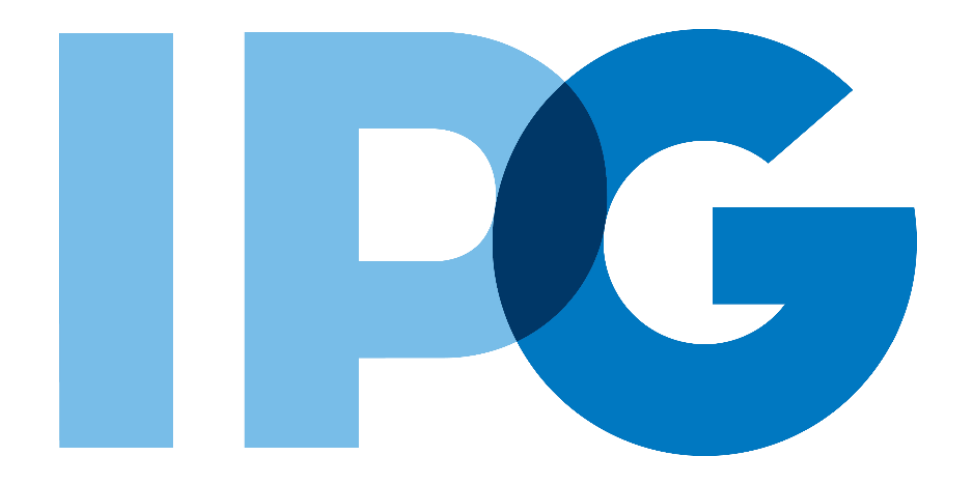

# **Source-to-Pay (STP) Transformation Supplier Onboarding Ariba User Guide**

Self-Report Changes after Initial Registration

For Suppliers

# **Purpose of this Document**

#### **Document Purpose:**

The purpose of this document is to provide detailed guidance for IPG's suppliers to navigate the supplier onboarding portal (SAP Ariba Network) and complete the various supplier onboarding forms from the system:

- ► External Registration Form
- ► Certificates
- ► Risk Assessments
- ► Self-reporting any information updates through the SAP Ariba Network

#### **Document Structure:**

Each form has its own section outlining step-by-step directions and supplemental screenshots to successfully register to become a new supplier with IPG.

Also included in this document is a section for suppliers to reach out to Ariba in the event they have questions or run into any technical issues.

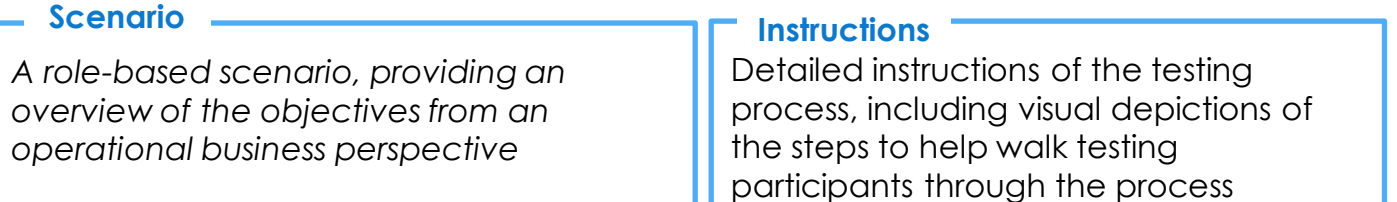

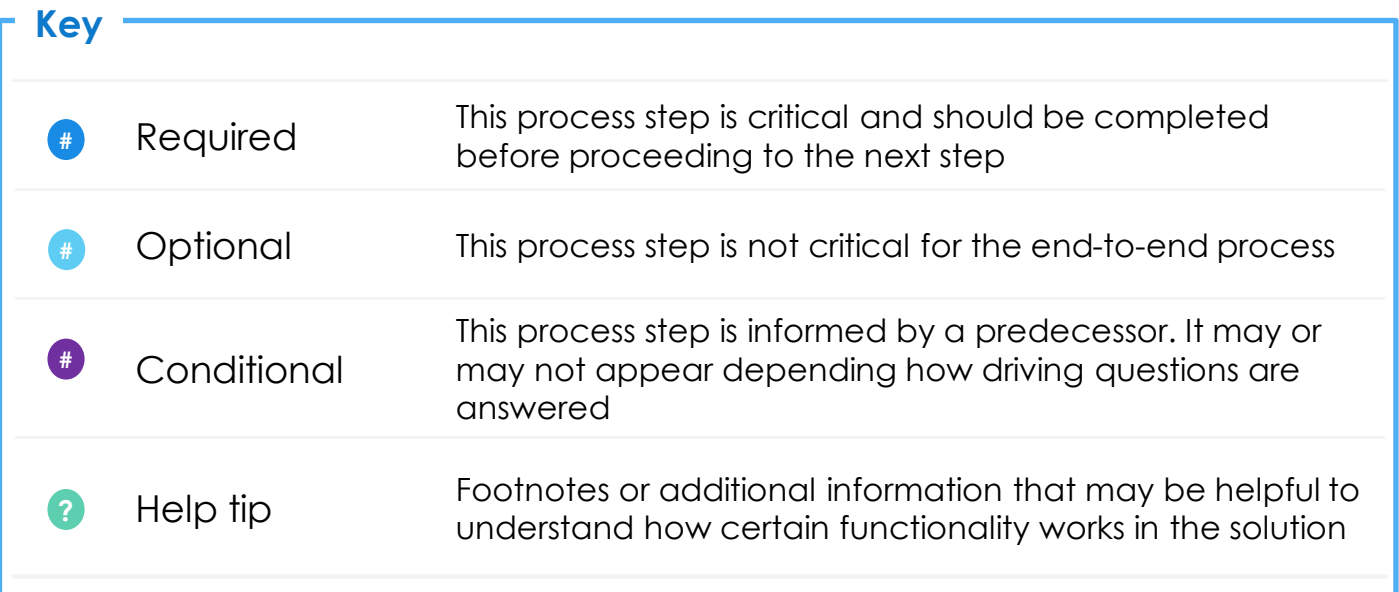

# **Click to navigate to the section:**

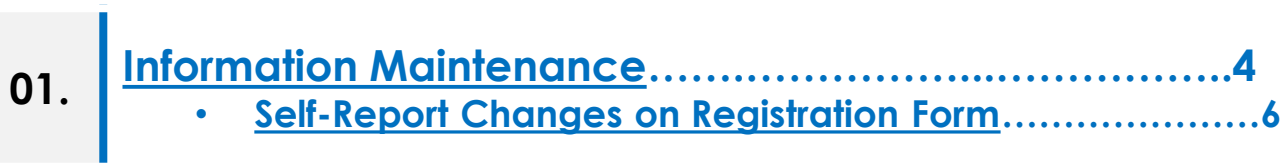

# <span id="page-3-0"></span>**Self-Report Information Updates**

## **Supplier Maintenance Overview**

## **Supplier Maintenance - What is it?**

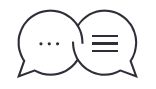

*A benefit of the supplier portal is that it empowers suppliers to self-maintain the data they share with IPG. In instances where company information changes or needs to be updated, such as bank information, certificate expirations or address information, the supplier contact can log in and make those updates.*

## **Setting the Context**

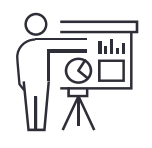

*There may be a case where company information changes, affecting the accuracy of the data previously collected.* 

*To update the information, log in to the Ariba Network and locate the applicable form (registration form or certificate questionnaire) to revise your response. Your submitted updates will be reviewed and approved by IPG, after which you will receive a confirmation email.*

#### **Key Benefits**

Suppliers will self-report and maintain their own data including diversity and additional offerings by category, improving accuracy and comprehensiveness  $\overline{1}$ 

Any supplier contacts that have Ariba Network logins and passwords can leverage their existing Ariba Network accounts to make changes to their profile 2

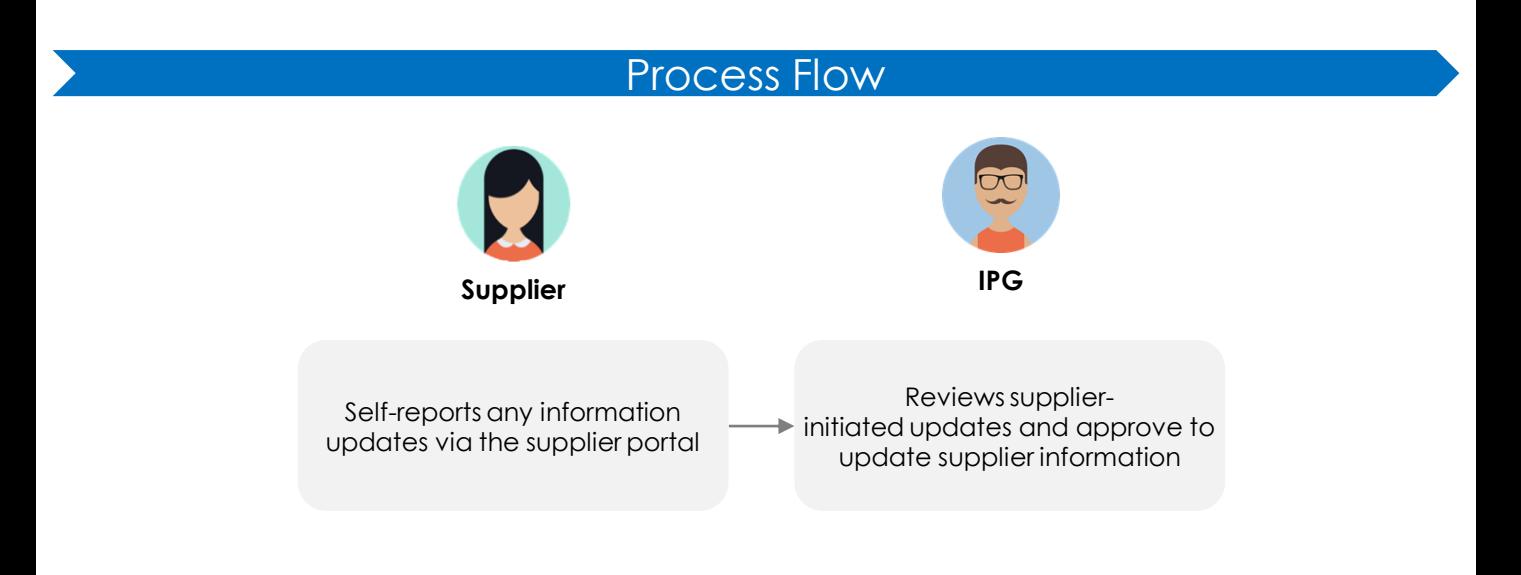

‣ Below is an overview of the External Registration Form where updates will be managed. Most of the information from the supplier's previous submission can be updated, however there are a few items that are locked for editing.

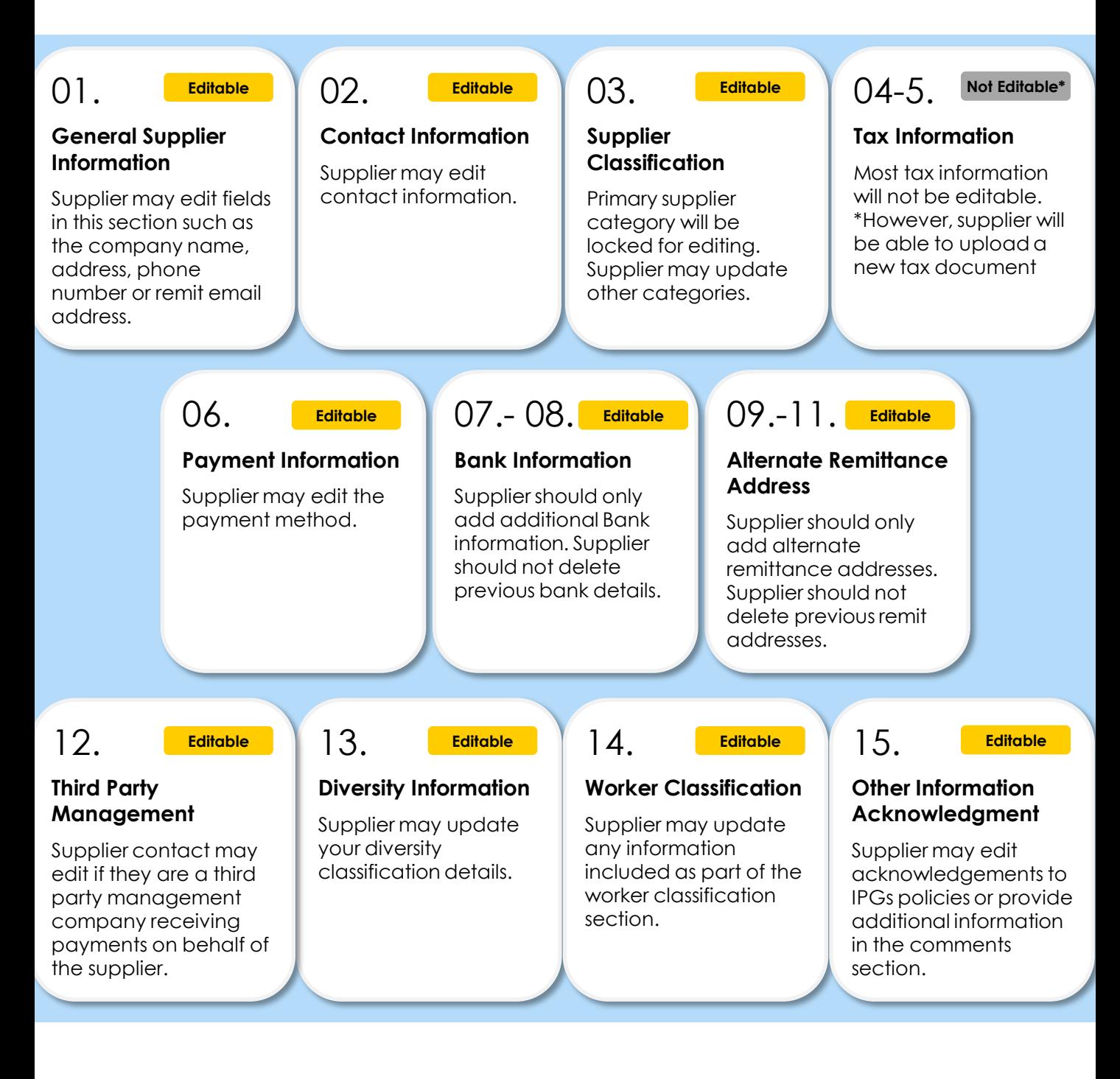

### <span id="page-6-0"></span>‣ **To begin making updates:**

**#** Required **#** Optional **#** Conditional **?** Help Tip

- Navigate to [http://supplier.ariba.com/](https://service.ariba.com/Supplier.aw/125010068/aw?awh=r&awssk=vXwqw.dG&dard=1) and enter login credentials. **1**
- When the supplier logs in, find the completed Registration Form. This form should be in **Registered** status. **2**

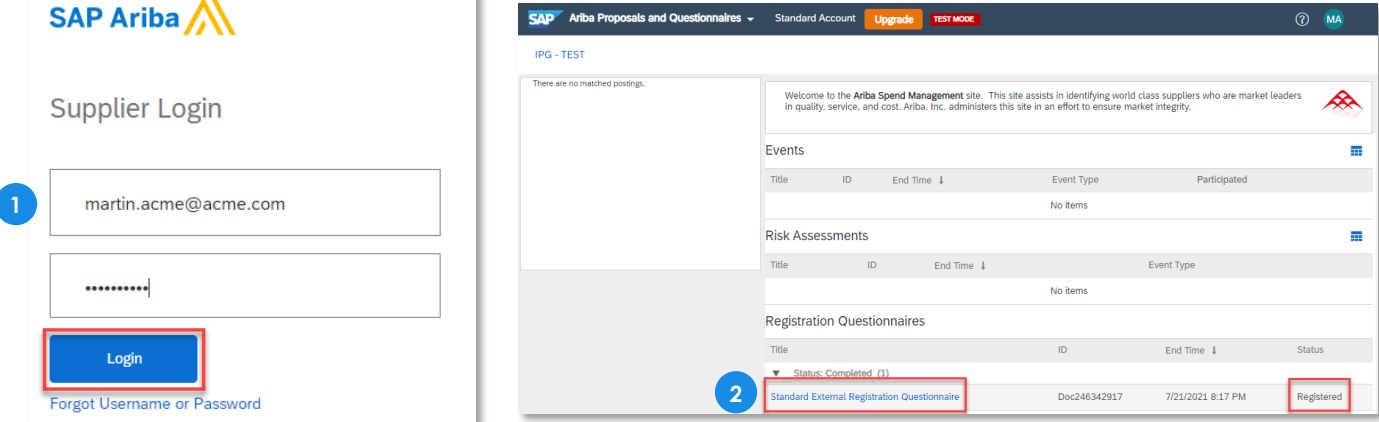

**?** NOTE: If the Registration Form is not in Registered status, the supplier will still be **able to revise your response**. They will just receive a pop-up message verifying that they want to make changes:

Revise Response?

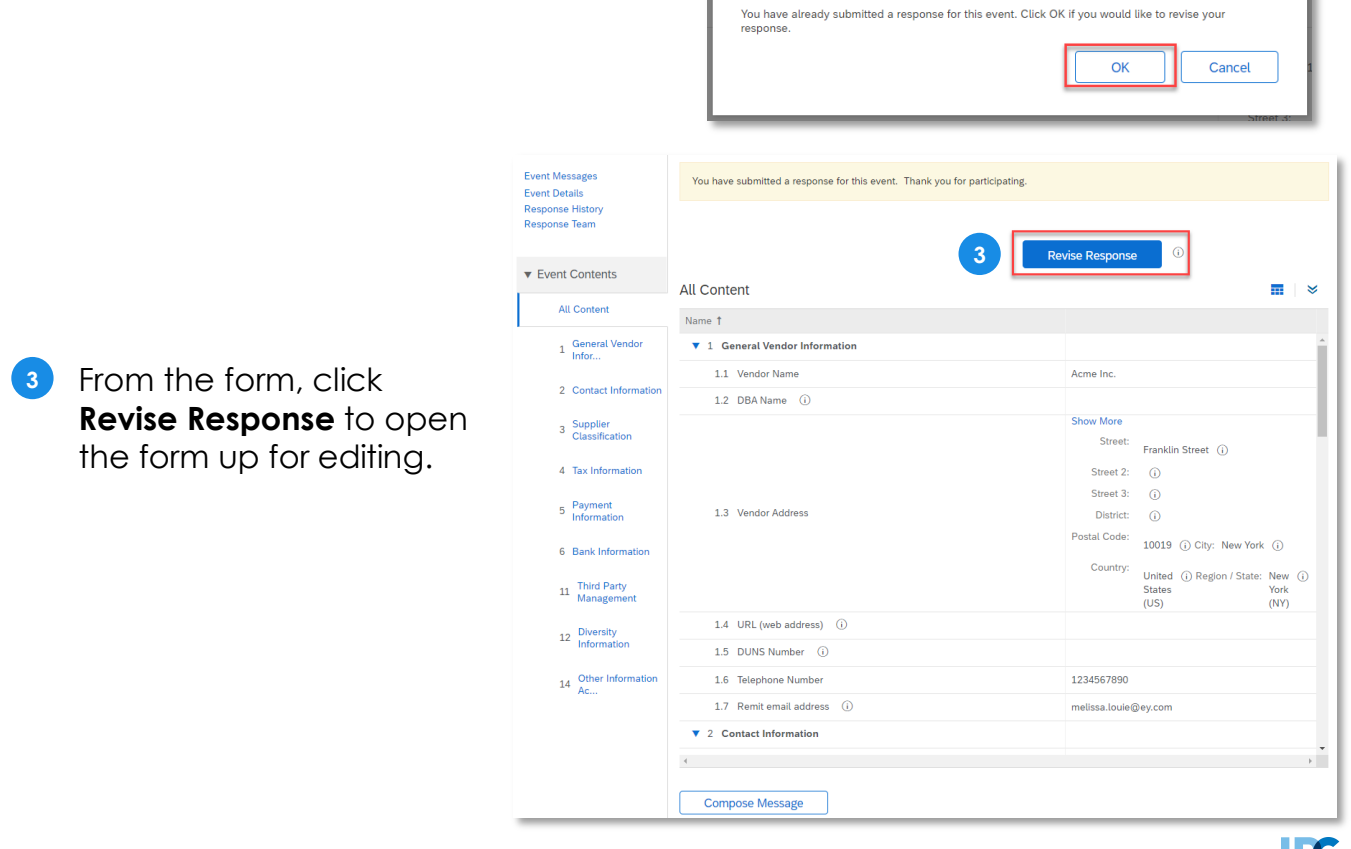

The form will open up for editing. Update the necessary information. **4**

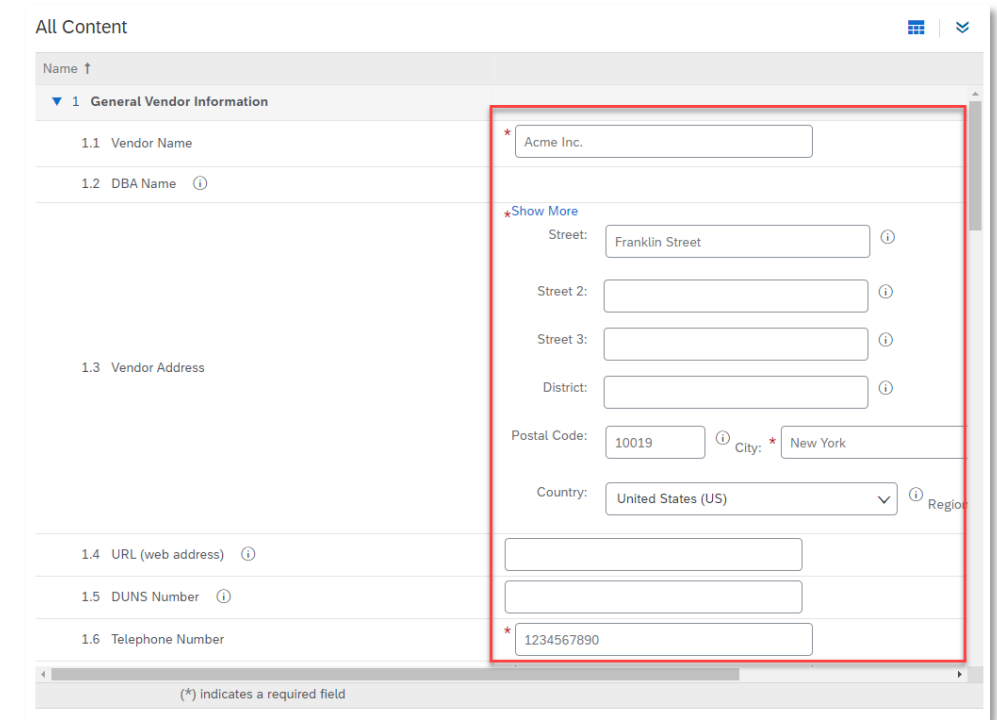

For updates, there are three sections that require additional instruction:

- ‣ **Tax Information**
- ‣ **Bank Information**
- ‣ **Alternate Remittance Address**

#### **Tax Information Section**

- **5** Notice that this section is mostly locked for editing. The only question the supplier is able to edit is the tax attachment.
- **?** If the supplier needs to update the file, click **Update file** and select a document from your desktop.

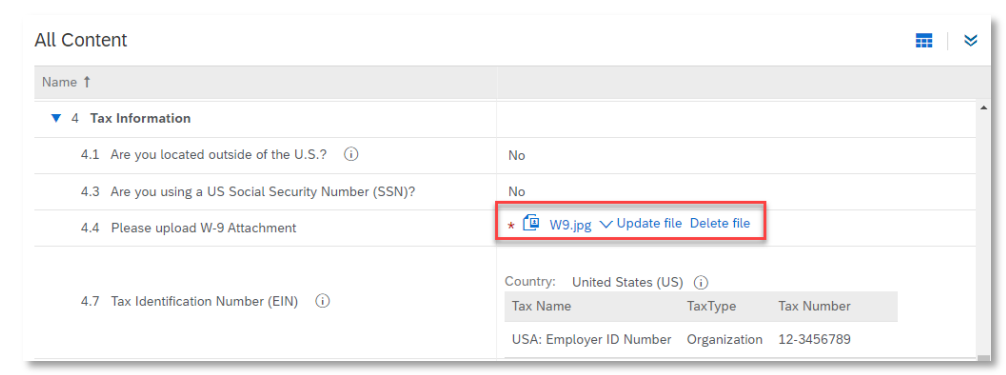

**#** Required **#** Optional **#** Conditional **?** Help Tip

**8**

**7**

## **Updating Bank Information or Alternate Remittance Address**

The supplier may add additional bank details (if paid electronically) or remittance addresses (if paid by check), but the supplier **should not delete existing bank information or remittance addresses**.

To do so, click the **Add Bank Information** (or Add Alternate Remittance Address) link to open the data entry page. Existing bank details will be there. **6**

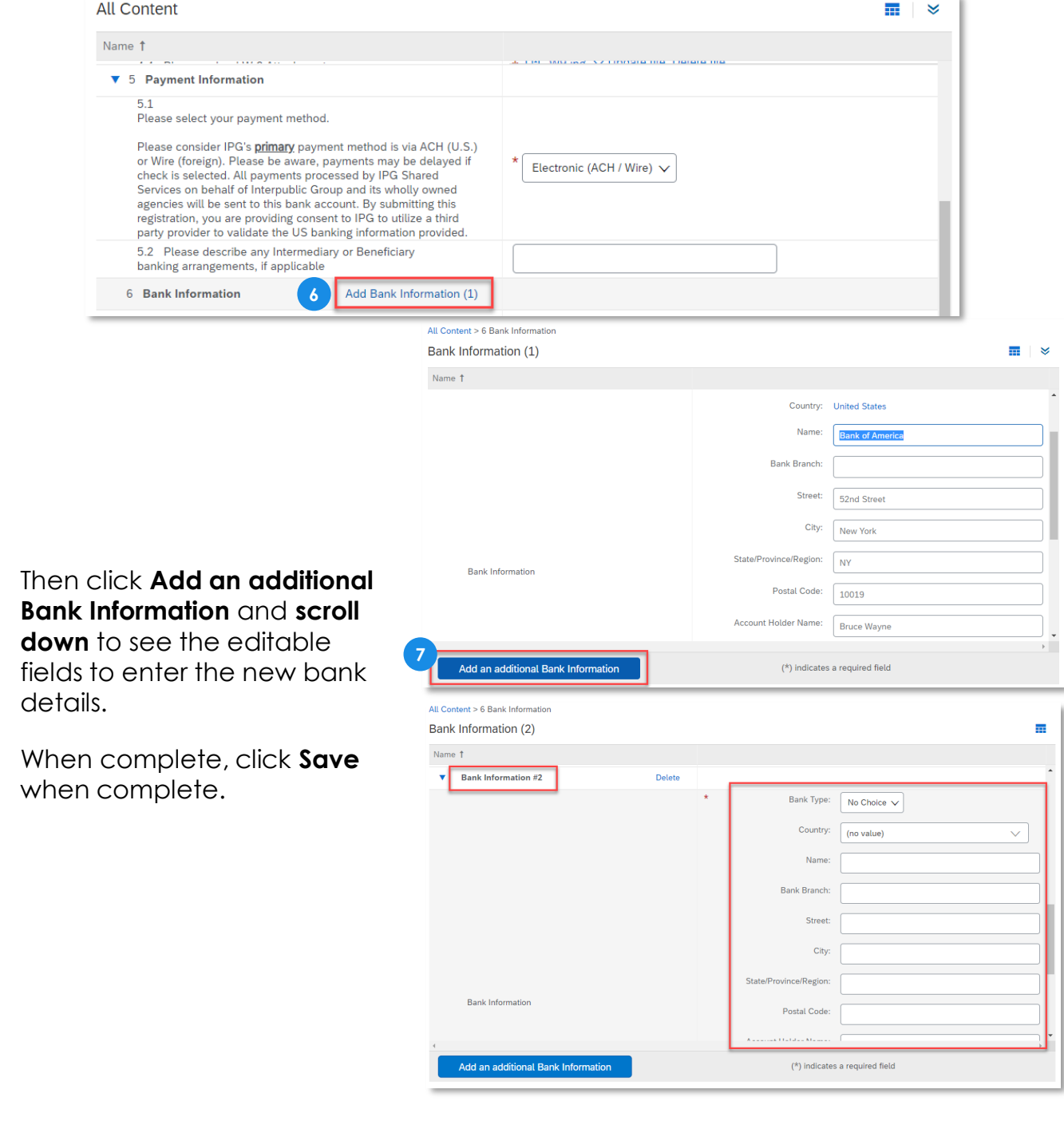

## **Submitting your revised Registration Form**

**9** Once the information as been updated, scroll to the bottom of the page and click **Submit Entire Response** to send the updates for IPG to review.

> • **NOTE: Save your draft** at any time and come back to update the form at a later time.

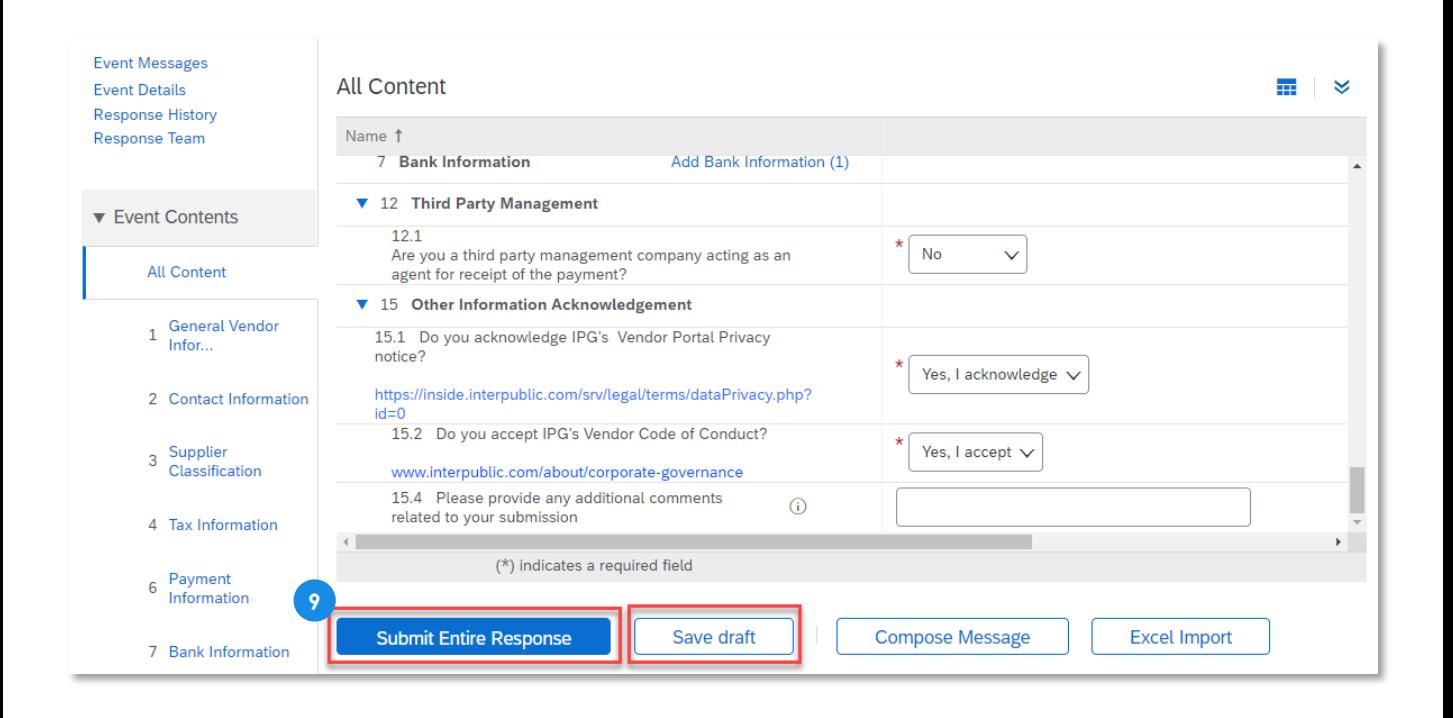

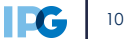